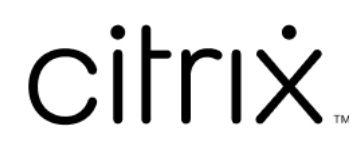

# **Aplicativo Citrix Workspace para HTML5**

# **Contents**

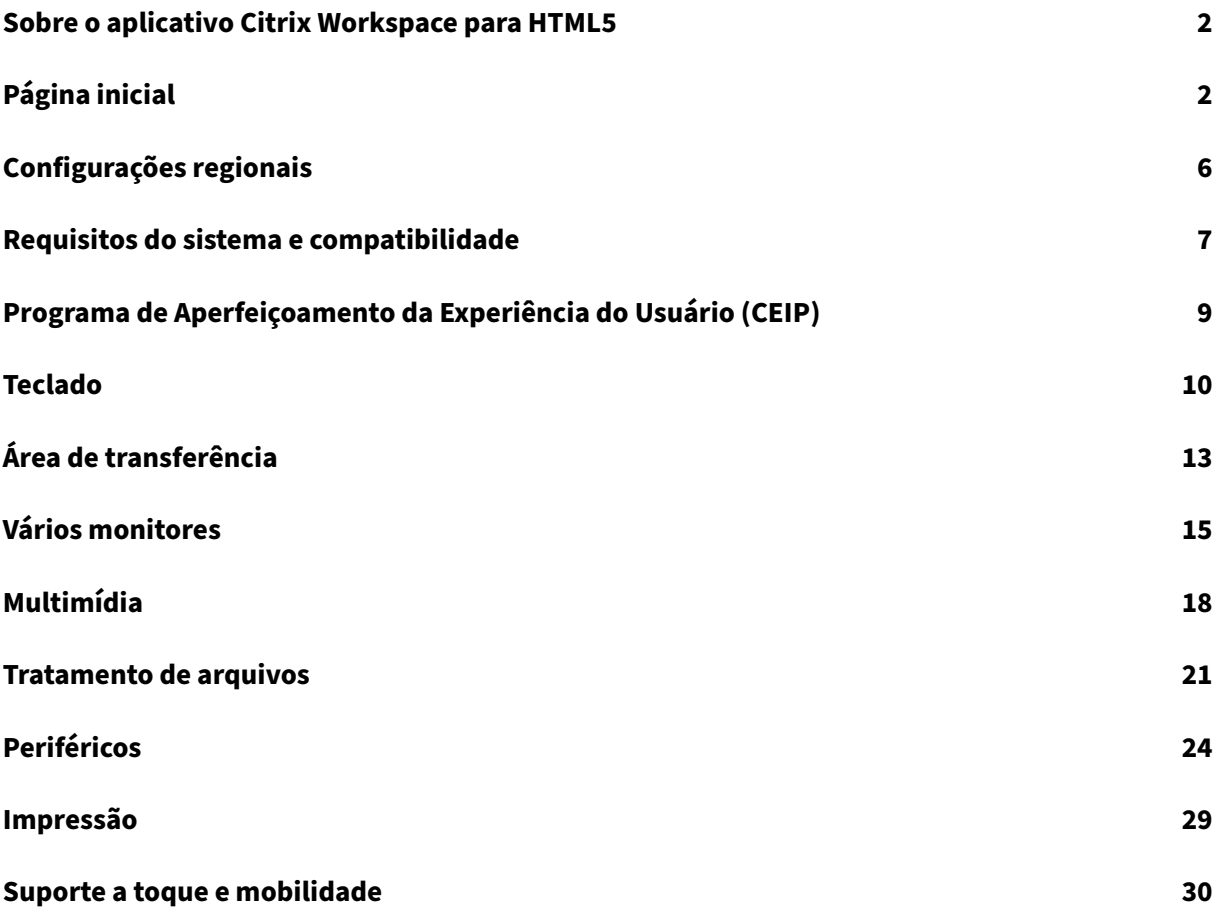

# <span id="page-2-0"></span>**Sobre o aplicativo Citrix Workspace para HTML5**

### September 22, 2023

O aplicativo Citrix Workspace para HTML5 está hospedado nos servidores StoreFront para implan‑ tações locais e na Content Delivery Network (CDN) para implantação na nuvem. O aplicativo Citrix Workspace permite que os usuários acessem áreas de trabalho virtuais e aplicativos hospedados a partir de um navegador da web.

Os recursos fornecidos pelo Citrix Virtual Apps and Desktops são agregados em uma loja StoreFront. Ela é então disponibilizada por meio de um site Citrix Receiver for Web. Com o aplicativo Citrix Work‑ space para HTML5 ativado no site, os usuários podem acessar áreas de trabalho e aplicativos em seus navegadores da web.

A Citrix recomenda o seguinte:

• Para uma conexão segura, abra sessões do aplicativo Citrix Workspace em lojas baseadas em HTTPS. Alguns recursos podem não funcionar ao usar lojas baseadas em HTTP.

Não há necessidade de os usuários instalarem o aplicativo Citrix Workspace localmente em seus dispositivos, pois esse é um cliente de instalação zero.

Você tem a experiência de seleção de aplicativos e áreas de trabalho gerenciada centralmente a partir do StoreFront quando usa o aplicativo Citrix Workspace com os recursos centralizados de personal‑ ização e identidade visual do StoreFront 3.0.

# <span id="page-2-1"></span>**Página inicial**

### September 22, 2023

A página inicial do aplicativo Citrix Workspace é aberta após o login bem‑sucedido. A interface do usuário do aplicativo Citrix Workspace é responsiva, intuitiva e fácil de usar. Essa experiência de aplicativo está disponível somente para clientes em lojas na nuvem. As três partes da interface do usuário do Workspace são a seção de cabeçalho, os menus e a seção de conteúdo.

# **1 ‑ Seção de cabeçalho**

A seção de cabeçalho é exibida na parte superior de todas as páginas.

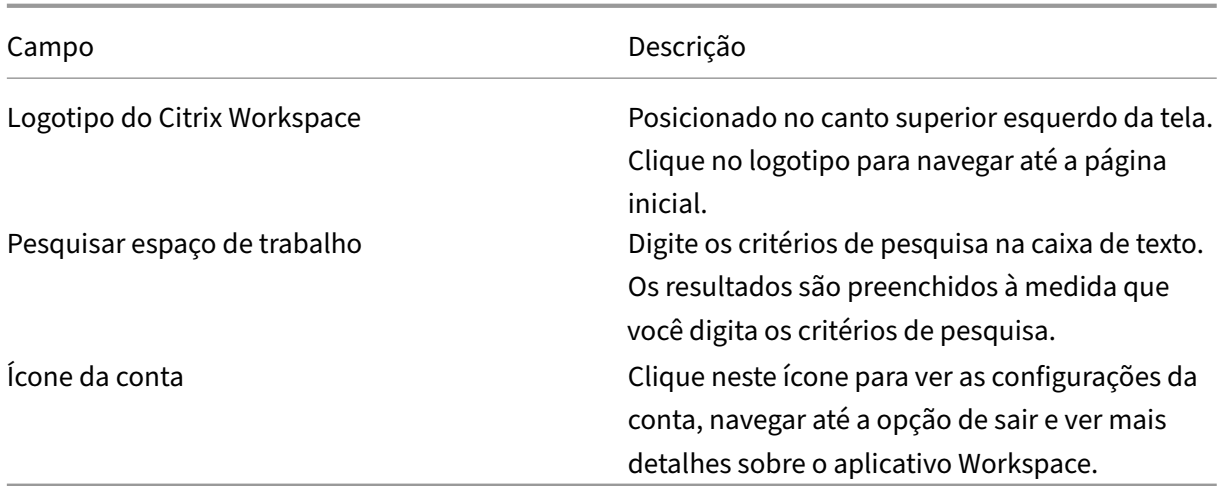

### **2 ‑ Menus**

Os menus são posicionados no lado esquerdo e aparecem em todas as páginas. Os menus são exibidos com base na sua assinatura.

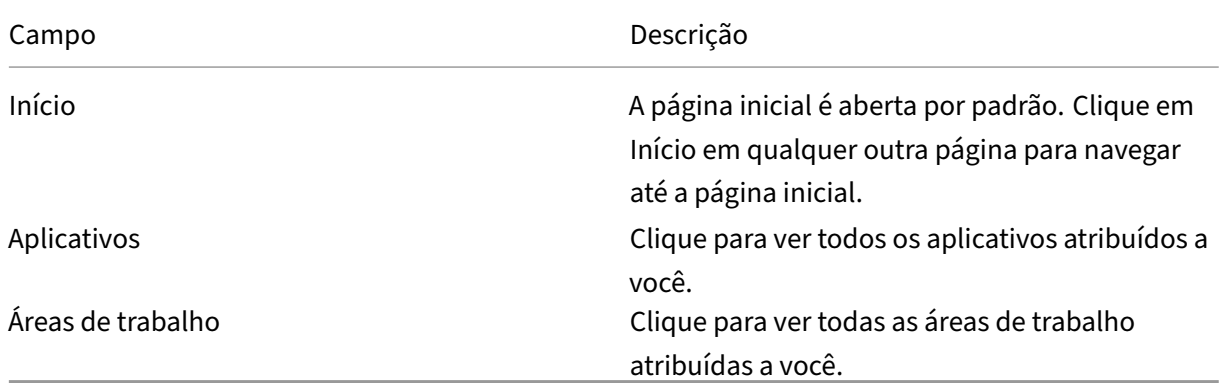

# **3 ‑ Seção de conteúdo**

A seção de conteúdo é dinâmica e atualizada quando você clica no menu ou em qualquer outro link, como **Exibir todos os aplicativos**.

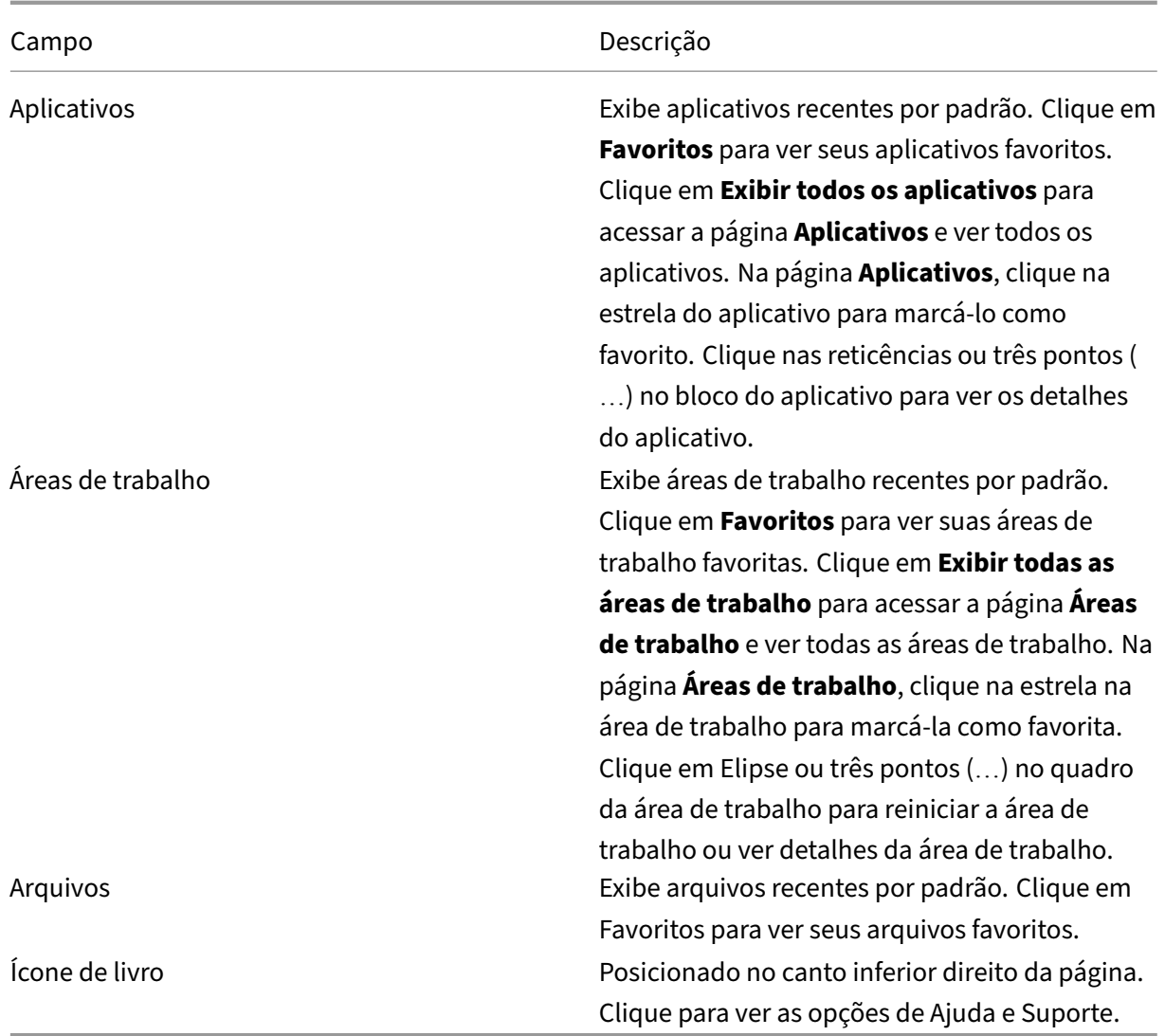

# **Página Aplicativos**

A página **Aplicativos** exibe uma lista de todos os aplicativos atribuídos a você. Por padrão, todos os aplicativos são organizados em ordem alfabética.

Você pode acessar a página **Aplicativos** seguindo um dos seguintes procedimentos:

- clicando no menu **Aplicativos**
- clicando no link **Exibir todos os aplicativos**

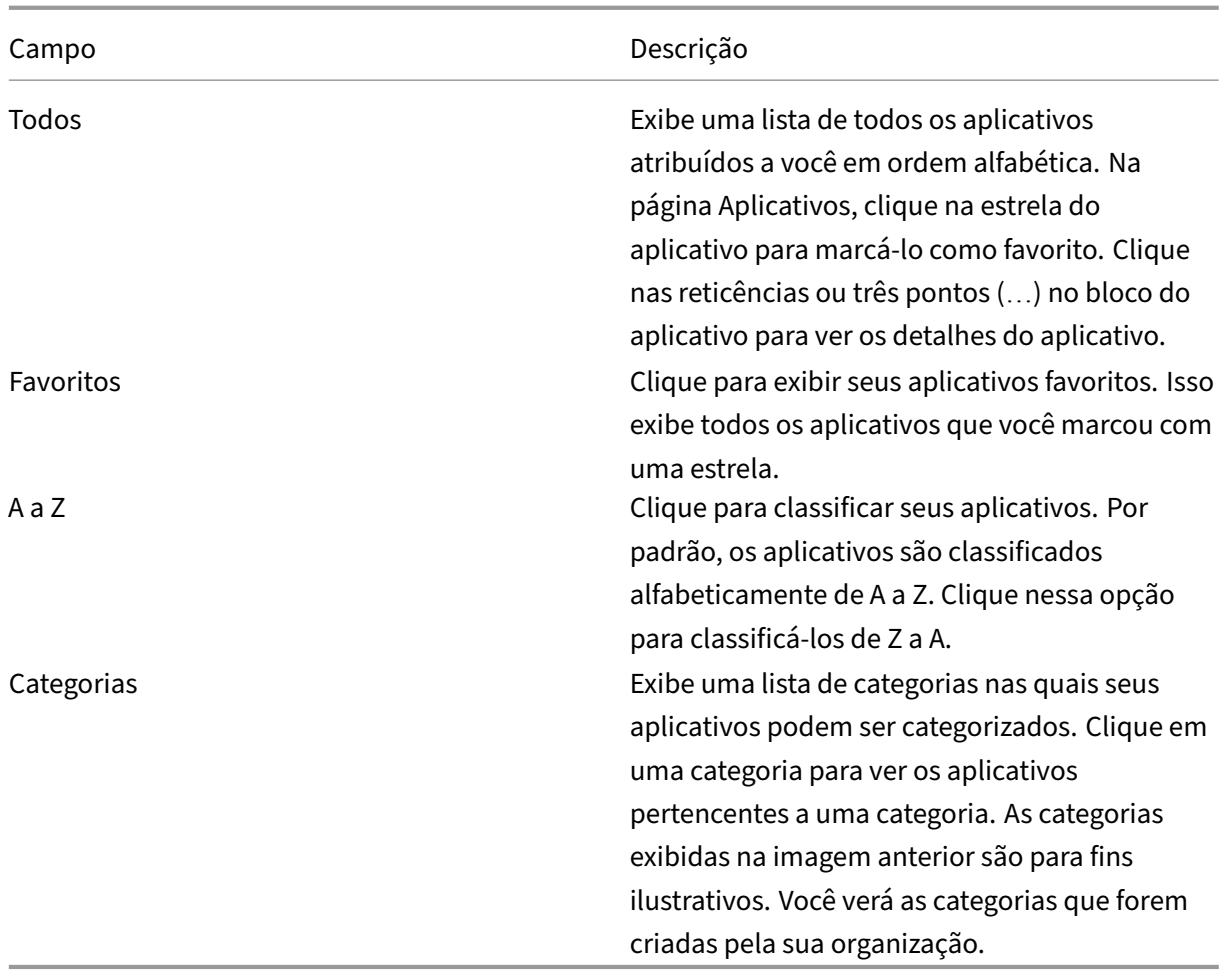

# **Página Áreas de trabalho**

A página **Área de trabalho** exibe uma lista de todas as áreas de trabalho atribuídas a você. Você pode acessar a página Área de trabalho seguindo um destes procedimentos:

- clicando no menu **Área de trabalho**
- clicando no link **Exibir todas as áreas de trabalho**

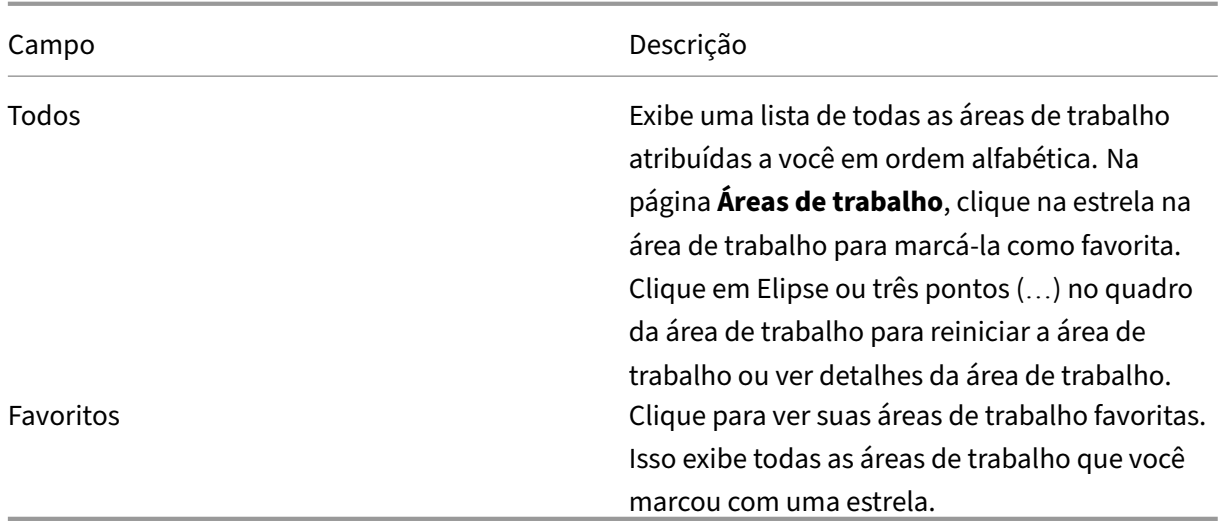

# <span id="page-6-0"></span>**Configurações regionais**

September 22, 2023

O aplicativo Citrix Workspace oferece suporte a vários idiomas eformatos de data e hora para os países e regiões que usam os idiomas.

As configurações regionais permitem que você personalize os formatos de hora, data e número.

**NOTA:**

Essa opção está disponível somente em implantações na nuvem.

Para aplicar um formato personalizado, faça o seguinte:

- 1. Na página inicial do aplicativo Citrix Workspace, clique em **Conta** e selecione **Configurações de conta**.
- 2. Na caixa de diálogo **Configurações de conta**, selecione **Configurações regionais**.

A janela **Configurações regionais** é exibida.

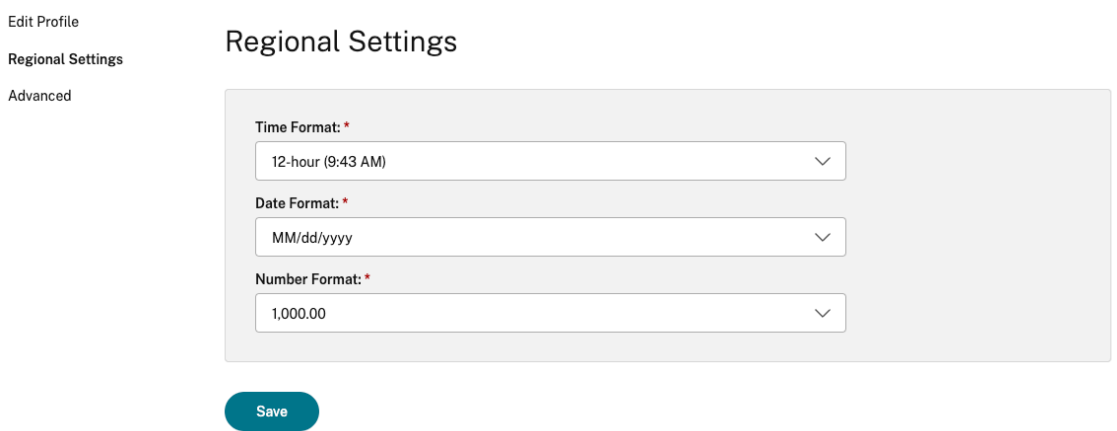

- 3. Selecione o **Formato de hora**, **Formato de data** e **Formato de número** necessários.
- 4. Clique em **Salvar**.

# <span id="page-7-0"></span>**Requisitos do sistema e compatibilidade**

#### February 26, 2024

Este tópico lista as versões suportadas do produto Citrix para o aplicativo Citrix Workspace e os req‑ uisitos para que os usuários acessem áreas de trabalho e aplicativos virtuais.

Presumimos que todos os computadores atendam aos requisitos mínimos de hardware para o sistema operacional instalado.

### **Requisitos**

Os usuários precisam de dispositivos que executem os seguintes navegadores web e sistemas opera‑ cionais para acessar áreas de trabalho e aplicativos usando o aplicativo Citrix Workspace para HTML5. Todos os navegadores são compatíveis somente com suas versões mais recentes. Para uma conexão segura, abra sessões do aplicativo Citrix Workspace em lojas baseadas em HTTPS. Alguns recursos podem não funcionar ao usar lojas baseadas em HTTP. Observe o ícone do cadeado na barra de endereços. Se estiver trancado, a conexão estará segura. Se não for seguro, atualize o certificado. Entre em contato com o administrador de TI da sua organização para obter certificados válidos.

O ícone Exibir informações do site pode variar dependendo do navegador. Por exemplo, a captura de tela a seguir é do navegador Microsoft Edge:

**↑** https://www.google.com View site information

 $\leftarrow$  $\bigcirc$  $\Omega$ ी https://www.google.com About google.com  $\times$  $\left\langle \right\rangle$ ਿ Connection is secure D Permissions for this site Cookies (3 cookies in use)  $\left\langle \right\rangle$  $\mathbb{R}^{\mathcal{A}}$  Tracking prevention for this site (Balanced)  $\bullet$  $\left\langle \right\rangle$ Trackers (0 blocked)

Clique no ícone do cadeado para visualizar os detalhes da conexão segura:

### **Navegadores**

- Apple Safari
- Google Chrome
- Microsoft Edge Legado (suporte somente para correções de manutenção e segurança)
- Microsoft Edge Chromium
- Mozilla Firefox

### **Nota**

O suporte ao Internet Explorer foi removido pela Microsoft e do aplicativo Citrix Workspace.

### **Sistema operacional**

- Sistemas operacionais
- Windows 11
- Windows 10
- Windows Phone 10
- Windows 8.1
- Windows 8 Pro and Enterprise (edições de 32 bits e 64 bits)
- Windows 7 Service Pack 1 (edições de 32 bits e 64 bits)
- Windows Server 2008 R2
- Windows Server 2012 R2
- Windows Server 2016
- macOS X 10.8 e posterior
- iOS (versão mais recente)
- Android (versão mais recente)

# **Programa de Aperfeiçoamento da Experiência do Usuário (CEIP)**

#### <span id="page-9-0"></span>September 22, 2023

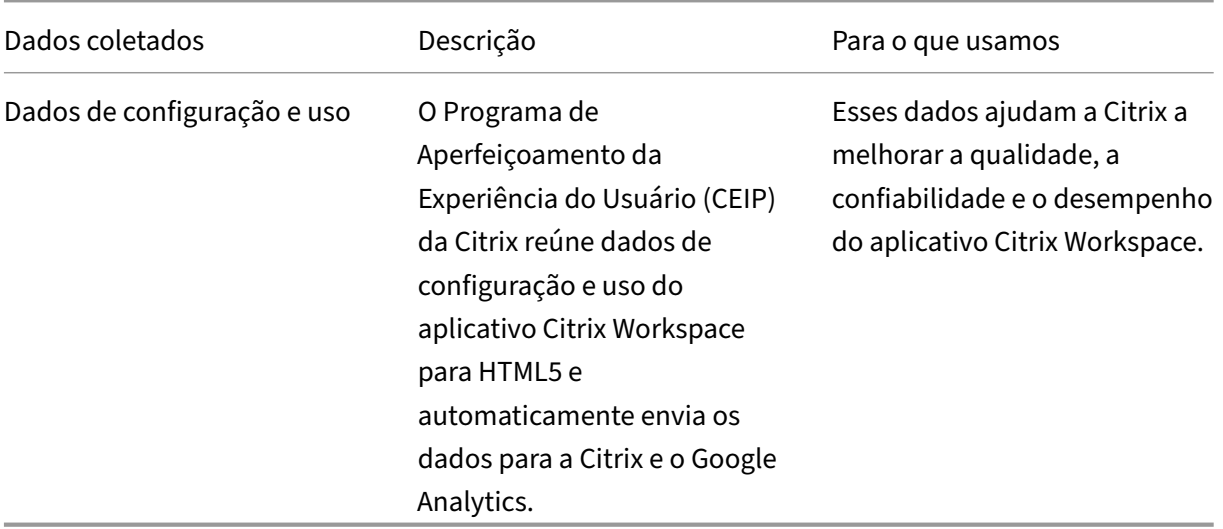

### **Informações adicionais**

A Citrix lida com seus dados com base nos termos de seu contrato com a Citrix e os protege de acordo com o Citrix Services Security Exhibit. Consulte o Citrix Services Security Exhibit disponível no Citrix Trust Center.

A Citrix também usa o Google Analytics para coletar determinados dados do aplicativo Citrix Work‑ [space como](https://www.citrix.com/about/trust-center/privacy-compliance.html) parte do CEIP. Veja como o Google lida com [os dados coletados pa](https://www.citrix.com/buy/licensing/citrix-services-security-exhibit.html)rao Google Analytics.

**Nota:**

• Nenhum dado é coletado dos usuários da União Eu[ropeia \(UE\), Espaço Econômico Europeu](https://support.google.com/analytics/answer/6004245) (EEE), Suíça e Reino Unido.

### O CEIP está ativado por padrão.

Para desativar o envio de dados do CEIP para a Citrix e o Google Analytics, faça o seguinte:

1. Inicie o aplicativo Citrix Workspace para HTML5.

- 2. Na barra de ferramentas, selecione **Preferências**.
- 3. Desmarque **Enviar estatísticas de uso anônimas para melhorar o aplicativo Citrix Work‑ space**.

**Nota:**

• Reinicie a sessão para que as alterações entrem em vigor.

# <span id="page-10-0"></span>**Teclado**

September 22, 2023

## **Cliente genérico IME para idiomas do Leste Asiático**

O recurso IME (Editor de Método de Entrada de Cliente Genérico) aprimora a experiência de entrada e exibição de caracteres nos idiomas chinês, japonês e coreano (CJK). Esse recurso permite que você componha caracteres CJK na posição do cursor quando estiver em uma sessão. O recurso está disponível para os ambientes Windows VDA e Linux VDA.

Geralmente, o IME exibe componentes da interface do usuário (IU), como uma janela de candidatos e uma janela de composição. A janela de composição inclui os caracteres da composição e os elementos da interface do usuário da composição. Por exemplo, sublinhado e cor de fundo. A janela de candidatos exibe a lista de candidatos.

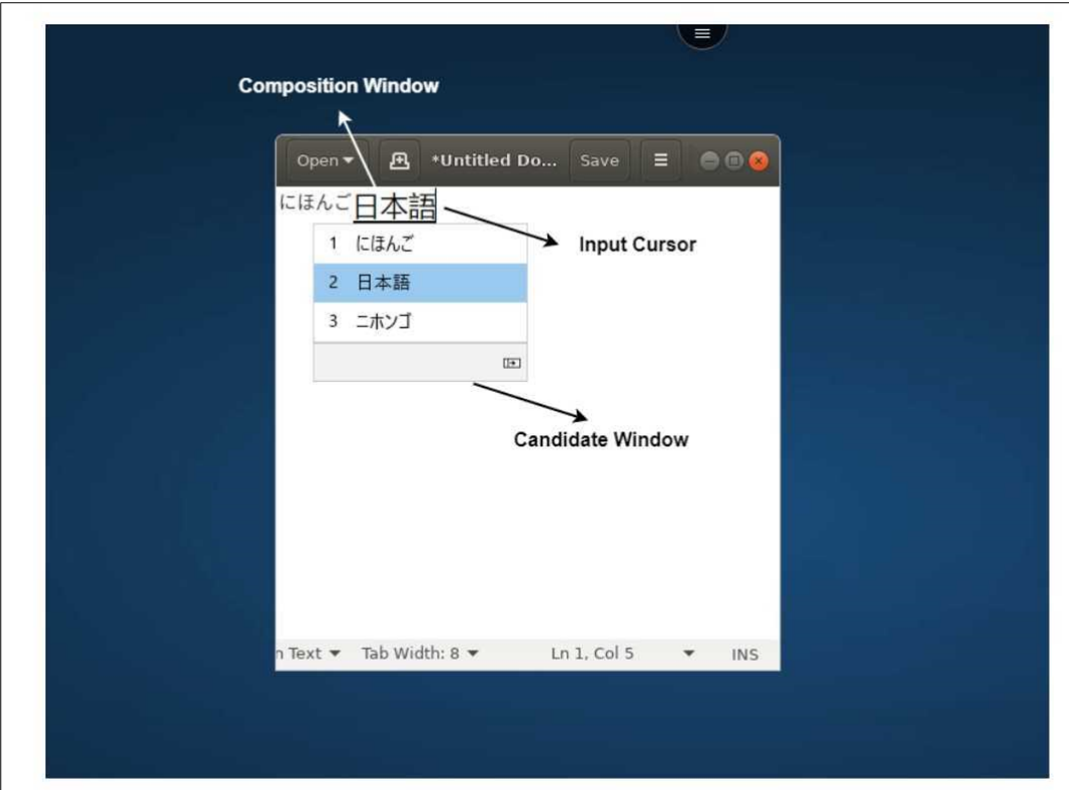

A janela de composição permite que você escolha entre os caracteres confirmados e os caracteres de composição. A janela de composição e a janela de candidatos se movem com o cursor de entrada. Como resultado, o recurso fornece uma entrada aprimorada de caracteres na localização do cursor na janela de composição. Além disso, oferece uma exibição aprimorada na janela de composição e na janela de candidatos.

### **Pré‑requisitos:**

- Para Linux VDA, habilite a política de **Sincronização de layout de teclado do cliente e de Mel‑ horia IME**.
- Para Windows VDA, habilite as políticas de **Mapeamento de layout de teclado Unicode**, **Sin‑ cronização de layout de teclado do cliente** e **Melhoria do IME**.
- Use o Citrix Linux VDA versão 2012 e posterior. Para o Citrix Windows VDA, todas as versões atualmente disponíveis do Windows VDA oferecem suporte ao recurso IME de cliente genérico.
- O idioma do navegador deve ser japonês, chinês (simplificado), chinês (tradicional) ou coreano.
- Use o Google Chrome, Mozilla Firefox, Apple Safari 13, ou posterior, ou o Microsoft Edge.

### **Nota:**

• Nas plataformas macOS, iOS e Android, modifique o idioma do sistema dos dispositivos para qualquer um dos idiomas CJK, e o idioma do navegador será atualizado automaticamente.

• Nas plataformas Windows, Linux e ChromeOS, modifique o idioma do navegador para qual‑ quer um dos idiomas CJK.

### **Limitação de recursos:**

- As sessões com vários monitores não oferecem suporte ao recurso IME de cliente genérico. Em vez disso, use o **IME do servidor**. Para habilitar o **IME do servidor**:
	- 1. Altere o VDA ou o idioma do teclado do servidor para chinês, japonês ou coreano (CJK) conforme necessário.
	- 2. Altere o idioma do teclado do cliente ou do Chromebook para inglês.

### **Suporte para tecla de logotipo do Microsoft Windows e outros atalhos de teclado**

O seguinte adiciona suporte para as combinações de teclas com a chave do logotipo do Microsoft Windows em suas sessões que são executadas no Microsoft Windows.

- Windows + R
- Windows + D
- Windows + E
- Windows + M
- Windows + S
- $\cdot$  Windows + CTRL + S
- Windows + T
- Windows + U
- Windows + Número
- Windows + X
- Windows + K

Além disso, agora oferecemos suporte aos seguintes atalhos de teclado em suas sessões que são executadas no Microsoft Windows:

- $\cdot$  Alt + Tab
- Tecla Esc
- $\cdot$  Ctrl + N
- $\cdot$  Ctrl + T
- $\cdot$  Ctrl + W

Para as sessões executadas no macOS, agora oferecemos suporte aos seguintes atalhos de teclado adicionais:

- Tecla Esc
- Comando + N
- Comando + T
- Comando + W
- $\bullet$  Ctrl + N
- $\cdot$  Ctrl + T
- $\bullet$  Ctrl + W

### **Observações:**

- Não oferecemos suporte aos atalhos com tecla do logotipo do Microsoft Windows e **Alt + Tab** em sessões executadas no macOS.
- As teclas de atalho funcionam somente no modo de tela cheia, que é selecionado na barra de ferramentas.

# <span id="page-13-0"></span>**Área de transferência**

February 26, 2024

Para usar as operações da área de transferência, você pode selecionar o conteúdo e pressionar **Ctrl + C** e **Ctrl + V** usando os atalhos do teclado para copiar e colar os seguintes formatos:

- Texto sem formatação
- Dados HTML
- Clipes de imagem

# **Suporte para formato de dados HTML**

Você pode usar o formato HTML para operações de área de transferência entre a área de trabalho virtual e o dispositivo de ponto de extremidade. Quando você copia e cola os dados HTML, o formato do conteúdo de origem é copiado; quando você cola os dados, o conteúdo de destino também carrega a formatação. Além disso, o formato HTML oferece uma melhor aparência.

### **Suporte para copiar clipes de imagem**

Usando os atalhos de teclado padrão, você pode copiar e colar clipes de imagem entre seu dispositivo local e suas sessões de área de trabalho e aplicativo virtuais. Por exemplo, você pode usar aplicativos como o Microsoft Word, Microsoft Paint e Adobe Photoshop.

### **Nota:**

- Devido às restrições de largura de banda da rede, as sessões podem deixar de responder quando você tentar copiar e colar um clipe de imagem maior que 2 MB.
- Você pode selecionar e pressionar **Ctrl + C** e **Ctrl + V** para copiar e colar.
- Você pode usar formatos como BMP, PNG, JPEG e GIF.

### **Suporte em dispositivos móveis e tablets**

Quando você tenta copiar do seu dispositivo local e colar na sessão da área de trabalho virtual ou nas sessões do aplicativo, a ação de colar pode não ter êxito.

Para copiar e colar texto sem formatação com êxito, faça o seguinte:

- 1. Copie o conteúdo do seu dispositivo local.
- 2. Vá para sua sessão virtual e acesse a barra de ferramentas da sessão.

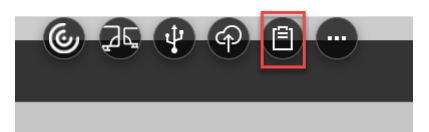

3. Toque no ícone da área de transferência. A área de transferência é exibida.

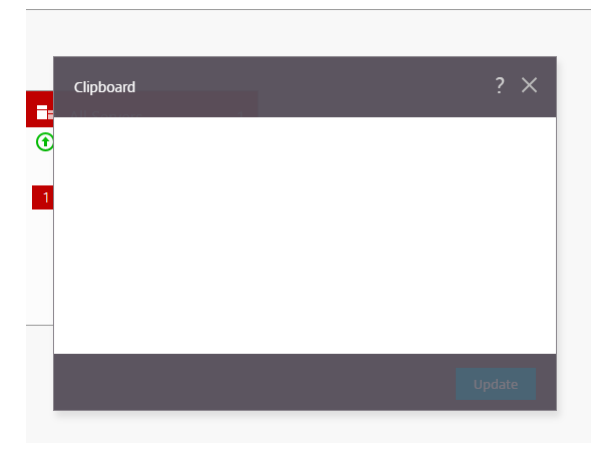

4. Cole o conteúdo e clique em **Atualizar**.

Agora você pode colar o conteúdo copiado da área de transferência na sessão.

**Nota:**

O Clipboard não aceita formatos de imagem.

# <span id="page-15-0"></span>**Vários monitores**

February 26, 2024

# **Suporte a vários monitores**

Anteriormente, o recurso de exibição de vários monitores permitia abrir uma guia extra do navegador da sessão de área de trabalho ou aplicativo à qual você estava conectado. Você conseguiu arrastar a guia adicional do navegador para o monitor externo.

Agora, o aplicativo Citrix Workspace oferece suporte a vários monitores com um clique, sem inter‑ venção manual. Se não houver monitores externos conectados ao dispositivo, o ícone de vários mon‑ itores na barra de ferramentas da sessão ficará oculto. Quando você conecta um monitor externo com as permissões necessárias, o ícone de vários monitores fica visível. Depois de clicar no ícone, você pode ver a janela se estender por todos os monitores conectados.

### Esse recurso é ativado por padrão.

**Nota:**

• Quando o administrador de TI desativa o recurso, você continua vendo o comportamento antigo. Ou seja, você pode ver uma guia extra do navegador na área de trabalho ou na sessão do aplicativo ao clicar no ícone de vários monitores.

O recurso de vários monitores oferece suporte ao seguinte:

- Você pode usar até dois monitores externos.
- Você pode usar diferentes layouts de exibição de vários monitores.
- Esse recurso é compatível somente com os navegadores Google Chrome e Microsoft Edge Chromium no Windows.
- Os dispositivos macOS oferecem suporte ao comportamento antigo. Ou seja, quando você clica no ícone **Vários monitores** na barra de ferramentas, aparece uma janela secundária da sessão da área de trabalho ou do aplicativo à qual você está conectado. Em seguida, você pode arrastar a janela secundária para o monitor secundário.
- Você pode usar sua área de trabalho virtual no modo de tela cheia em um subconjunto de monitores disponíveis. Você pode arrastar sua área de trabalho virtual para abranger até dois monitores (entre mais de dois) e, em seguida, selecionar o modo de vários monitores. Um caso de uso típico para esse cenário é:

**–** quando você executa um aplicativo de videoconferência no monitor do dispositivo nativo e deseja visualizar o conteúdo da área de trabalho virtual em tela cheia nos outros dois monitores durante a chamada.

### **Para usar o recurso**

1. Como usuário iniciante, quando você inicia uma sessão, o pop‑up a seguir aparece solicitando sua permissão para usar a configuração de vários monitores.

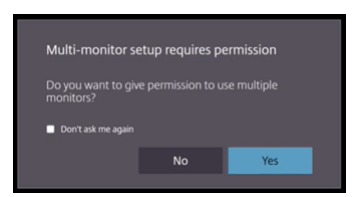

2. Clique em **Yes**.

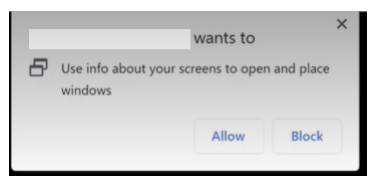

O pop‑up aparece no navegador para solicitar permissão para usar vários monitores. Se você clicar em **Bloquear**, não poderá usar vários monitores.

3. Clique em **Allow**.

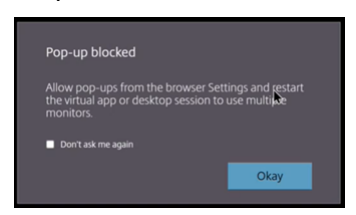

O pop‑up aparece para informar você sobre os bloqueadores de pop‑ups.

4. Clique em **OK**. Navegue até as configurações do navegador e selecione **Always allow pop‑ups**.

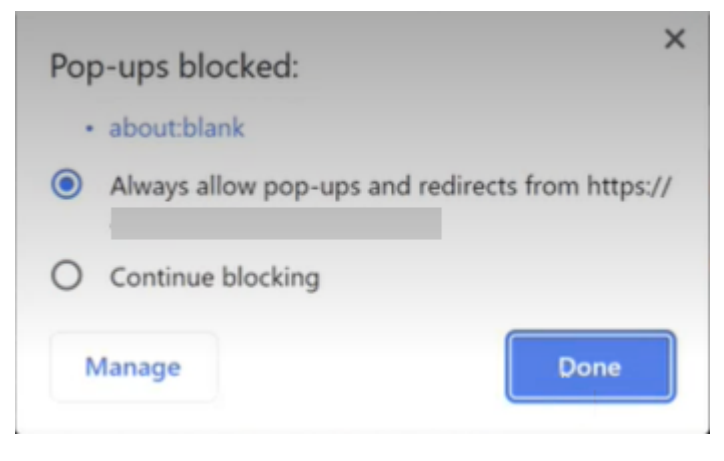

### 5. Clique em **Concluído**.

### **Nota:**

Reinicie a sessão para que as alterações entrem em vigor.

# 6. No monitor principal, clique no ícone de vários monitores  $\overline{\mathcal{A}^{\mathsf{K}}}$

### Você pode ver a janela abrangendo todos os monitores conectados.

### **Importante:**

Se você negar as permissões de vários monitores, o ícone de vários monitores não aparecerá. Em vez disso, o ícone de tela cheia aparece na barra de ferramentas, o que leva você ao comportamento antigo. Para reativar manualmente as permissões de vários monitores, acesse **Con‑ figurações** do navegador > **Privacidade e segurança** > **Configurações do site** > **Permissões** > **Permissões adicionais** e permita o **Posicionamento da janela**.

### **Observações**

- No monitor externo, as janelas de recursos não estão no modo de tela cheia. Em vez disso, ele está no modo de janela com um tamanho igual ao tamanho do monitor externo. Recomendamos mudar manualmente para tela cheia para uma melhor experiência do usuário em cada uma das janelas do monitor externo. Para visualizar no modo de tela cheia, no dispositivo Windows, use a tecla F11. No Mac, mova o ponteiro até o botão verde no canto superior esquerdo da janela e escolha **Entrar em tela cheia** no menu.
- O estado de vários monitores não é lembrado em sessões em dispositivos diferentes. Portanto, você deve clicar manualmente no ícone de vários monitores na barra de ferramentas para cada sessão.

### **Limitações do recurso**

- Em uma configuração de vários monitores, a sessão é restaurada para o modo de monitor único quando:
	- **–** você usa o Microsoft Teams para compartilhar a tela no monitor principal.
	- **–** você seleciona a opção **Registro em log** ou **Carregar** na barra de ferramentas. Clique no ícone de vários monitores para continuar usando vários monitores.
- Em dispositivos macOS, a janela secundária é aberta como uma nova guia no navegador Google Chrome.

# <span id="page-18-0"></span>**Multimídia**

September 22, 2023

# **Áudio**

Você pode falar e ouvir pelo áudio do dispositivo ou pelo fone de ouvido USB. Você também pode usar os botões no fone de ouvido USB (como silenciar e pular). A experiência do usuário é enriquecida com o fornecimento de uma saída de áudio suave.

Você não pode reproduzir um arquivo de áudio em uma sessão no Safari macOS.

## **Suporte para dispositivos de áudio plug and play**

Oferecemos suporte a vários dispositivos de áudio e os redirecionamos para a sessão da área de tra‑ balho virtual. Agora, ao redirecionar dispositivos de áudio, você pode ver o nome do dispositivo de áudio nas configurações de **Som** > configurações de **Reprodução** e **Som** > **Gravação** na sessão de área de trabalho virtual. A lista de dispositivos no VDA é atualizada dinamicamente sempre que um dispositivo de áudio é conectado ou removido.

### **Limitações conhecidas**

- No VDA, o nome do dispositivo de áudio integrado está somente em inglês. O problema ocorre quando você usa dispositivos baseados no ChromeOS. [RFHTMCRM‑8667]
- Esse recurso é compatível somente com os navegadores Microsoft Chromium Edge e Google Chrome.

### **Webcam**

O aplicativo Citrix Workspace oferece suporte ao redirecionamento de webcam para aplicativos de 32 e 64 bits, webcams integradas e externas nas sessões de área de trabalho e aplicativos virtuais. O aplicativo Workspace detecta webcams externas recém‑conectadas e as disponibiliza para uso dinâmico.

O suporte ao redirecionamento de webcam está disponível não apenas para os navegadores Google Chrome e Microsoft Edge (Chromium), mas também foi expandido para incluir os navegadores Mozilla Firefox e Apple Safari.

### **Otimização do Microsoft Teams**

Agora você pode usar os seguintes recursos do Microsoft Teams para sessões de áreas de trabalho virtual e aplicativos virtuais somente no navegador Google Chrome. A versão mínima necessária do Google Chrome é m97 e posterior:

- Chamadas de áudio otimizadas
- Chamadas de vídeo otimizadas
- Compartilhamento de tela otimizado
- Suporte para e911
- Efeitos de desfoque de fundo
- Multifrequência de tom dual (DTMF)
- Legendas ao vivo

### **Nota:**

• A otimização do Microsoft Teams se aplica à versão desktop do Microsoft Teams e não à versão web no VDA.

### **Limitação de recursos:**

- Quando você usa a otimização do Microsoft Teams e compartilha a tela, uma borda vermelha indica que o compartilhamento de tela não está disponível. [RFHTMCRM‑6360]
- Quando você usa a otimização do Microsoft Teams, a funcionalidade de compartilhamento de tela é desativada por padrão. Depois de ativá-la, você pode compartilhar o conteúdo do dispositivo local. [RFHTMCRM‑6156]

### **Problemas conhecidos no recurso:**

• A otimização do Microsoft Teams é suportada somente no navegador Google Chrome. [RFHTMCRM‑6194] [RFHTMCRM‑4724]

### **Compartilhamento de tela**

A partir da versão 2209, por padrão, o compartilhamento de tela está ativado. Os usuários finais agora podem compartilhar aplicativos e guias que são abertos por meio do aplicativo Citrix Workspace. Durante o compartilhamento de tela, a borda azul aparece ao redor da janela compartilhada.

### **Suporte para e911 dinâmico**

O aplicativo Citrix Workspace oferece suporte a chamadas de emergência dinâmicas. Quando usado no Microsoft Calling Plans, Operator Connect e Direct Routing, oferece a capacidade de:

- configurar e rotear chamadas de emergência
- notificar o pessoal de segurança

A notificação é fornecida com base na localização atual do aplicativo Citrix Workspace em execução no ponto de extremidade, em vez do cliente Microsoft Teams em execução no VDA.

A lei de Ray Baum exige que o local despachável do chamador de 911 seja transmitido para o Ponto de Atendimento Público Seguro (PSAP) apropriado. A partir do aplicativo Citrix Workspace 2202 para HTML5, o Microsoft Teams Optimization with HDX está em conformidade com a lei de Ray Baum.

Para chamadas de otimização e911 do Microsoft Teams, habilite o acesso à **localização** conforme mostrado:

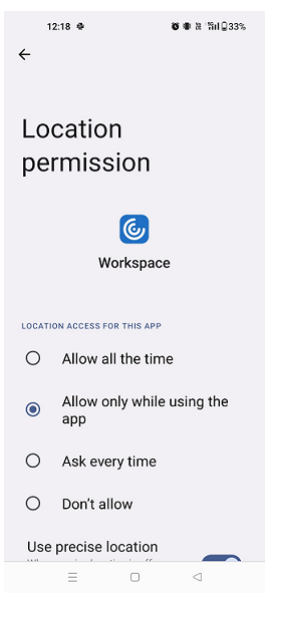

### **Efeitos e desfoque de fundo na otimização do Microsoft Teams**

A partir da versão 2303, o aplicativo Citrix Workspace para HTML5 suporta desfoque de fundo e efeitos na otimização do Microsoft Teams para videochamadas. Você pode desfocar ou substituir os efeitos de fundo fornecidos pelo Microsoft Teams para evitar distrações inesperadas, ajudando a conversa a manter o foco na silhueta (corpo e rosto). Esse recurso pode ser usado com chamadas P2P e em conferência. Esse recurso está integrado à interface do usuário do Microsoft Teams.

**Observações:**

• Por padrão, este recurso está desativado. Para habilitar esse recurso, entre em contato com

o administrador da sua organização para obter ajuda.

• O suporte a várias janelas é um pré‑requisito que requer uma atualização do VDA para 2112 ou superior. Para obter mais informações, consulte Reuniões e bate-papo com várias janelas.

### **Limitaç[ões](https://help-docs.citrix.com/en-us/citrix-workspace-app-for-html5/about.html#multiwindow-chat-and-meetings-for-microsoft-teams)**

- A substituição do plano de fundo definida pelo administrador e pelo usuário não é suportada.
- Ao habilitar esse recurso, você pode observar problemas de desempenho.
- Depois que a sessão ICA é reconectada, o efeito é desativado. No entanto, a interface do usuário do Microsoft Teams mostra que o efeito anterior ainda está ativado por meio de uma marca de seleção. A Citrix e a Microsoft estão trabalhando juntas para resolver esse problema.

### **Chat e reuniões em várias janelas para o Microsoft Teams**

A partir da versão 2301, você pode usar várias janelas para bate‑papo e reuniões no Microsoft Teams. Você pode exibir as conversas ou reuniões de várias maneiras.

Para obter detalhes sobre o recurso de janela pop-out, consulte Pop out a chat in Microsoft Teams. Para a solução de problemas, consulte CTX253754.

A Microsoft descontinuará o suporte a janela única no futuro. Se estiver executando uma versão mais antiga do aplicativo Citrix Workspaceo[u do Virtual](https://support.citrix.com/article/CTX253754/troubleshooting-hdx-optimization-for-microsoft-teams) Delivery Agen[t \(VDA\), você pode atualizar para:](https://support.microsoft.com/pt-br/office/pop-out-a-chat-in-teams-cff95cb0-34af-423f-8f69-fe9106973790)

- Aplicativo Citrix Workspace 2301 ou posterior
- e
- VDA –2203 ou posterior

### **Legendas ao vivo no Microsoft Teams**

A otimização do Microsoft Teams oferece suporte à transcrição em tempo real do que o palestrante está dizendo quando as legendas ao vivo estão habilitadas no Microsoft Teams.

# **Tratamento de arquivos**

<span id="page-21-0"></span>November 26, 2023

### **Transferência de arquivos**

Por padrão, os usuários podem:

- Carregar arquivos de uma pasta de download local ou de um periférico conectado e acessar facilmente os dados de uma sessão do Citrix Virtual Apps and Desktops ou do Citrix DaaS.
- Baixar arquivos de uma sessão do Citrix Virtual Apps and Desktops ou do Citrix DaaS para uma pasta ou periférico no dispositivo do usuário.

O aplicativo Citrix Workspace para HTML5 suporta o download de arquivos em um MacBook usando o navegador Safari.

### **Limitações**

- Um usuário pode carregar ou baixar no máximo 10 arquivos por vez.
- Tamanho máximo do arquivo:
	- **–** Para carregamentos: 2147483647 bytes (2 GB)
	- **–** Para downloads: 262144000 bytes (250 MB)

### **Mapeamento da unidade cliente**

A partir da versão 2303, o recurso de mapeamento da unidade cliente (CDM) oferece suporte ao ma‑ peamento de pastas no computador local para que possam ser acessadas em uma sessão. Você pode mapear qualquer pasta do computador local, se a pasta não contiver arquivos do sistema.

O usuário final pode realizar as seguintes operações:

- Copiar arquivos e pastas do computador local para a unidade mapeada na sessão.
- Visualizar a lista de arquivos e pastas na unidade mapeada.
- Abrir e ler o conteúdo do arquivo na unidade mapeada.
- Visualizar as propriedades do arquivo (somente hora e tamanho do arquivo modificados) na unidade mapeada.

Esse recurso oferece a vantagem de acessar unidades de área de trabalho virtual e unidades de com‑ putadores locais juntas no explorador de arquivos dentro da sessão HDX. Esse recurso é compatível somente com plataformas de desktop, Google Chrome e navegadores Microsoft Edge Chromium.

**Nota:**

• Por padrão, esse recurso está ativado.

• Unidades baseadas em nuvem, por exemplo, OneDrive e GDrive, podem ser mapeadas, desde que sejam suportadas pelo provedor de nuvem.

### **Limitações conhecidas**

- Você não pode renomear arquivos e pastas dentro da unidade mapeada.
- Os mapeamentos terão apenas o nome da pasta e não o caminho completo.
- Se a sua pasta local tiver arquivos ocultos e você mapeou a mesma pasta, os arquivos ocultos ficarão visíveis dentro da sessão na unidade mapeada.
- Você não pode alterar a propriedade do arquivo para acesso somente leitura na unidade ma‑ peada.
- Quando você mapeia uma pasta de um dispositivo removível e remove o dispositivo durante uma sessão ativa, não é possível usar a unidade mapeada dentro da sessão. Você deve remover o mapeamento manualmente.

### **Problemas conhecidos no recurso**

• Quando você usa o recurso CDM em plataformas móveis, a caixa de diálogo fica truncada na parte superior.

**Nível de acesso** Ao ativar o recurso, você pode definir os níveis de acesso à pasta ou à unidade. Por exemplo, se um administrador definir **availableAccessLevels** como **[2, 3]**, o usuário final poderá ver as opções **Acesso somente leitura** e **Sem acesso** na lista suspensa.

### **Como usar o recurso**

1. Navegue até a **Barra de ferramentas** > **mais (…)** > **Mapear uma unidade**.

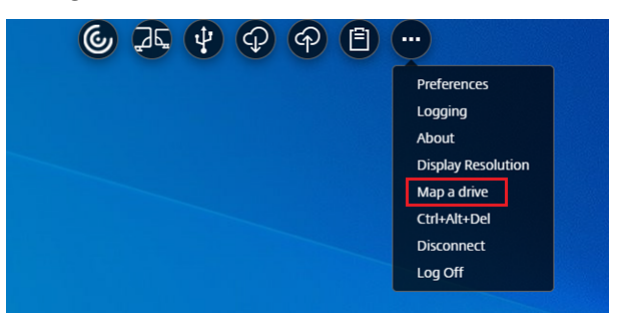

2. Selecione o **Nível de acesso** para a pasta ou a unidade. A opção de lista suspensa que você vê depende do nível de acesso definido pelo administrador de TI da sua organização para o seu perfil.

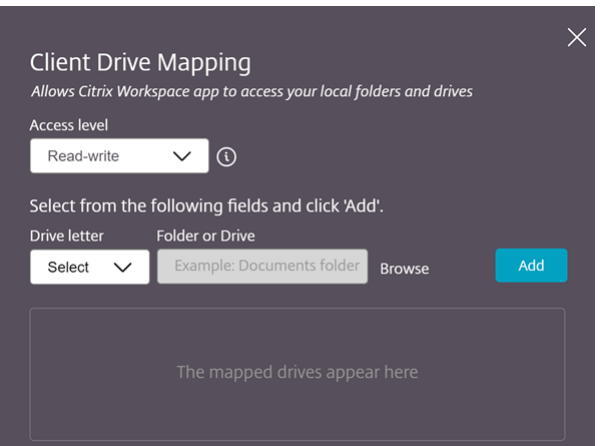

3. Selecione uma **Letra de unidade** e clique em **Procurar** para navegar até sua pasta ou unidade no seu computador local.

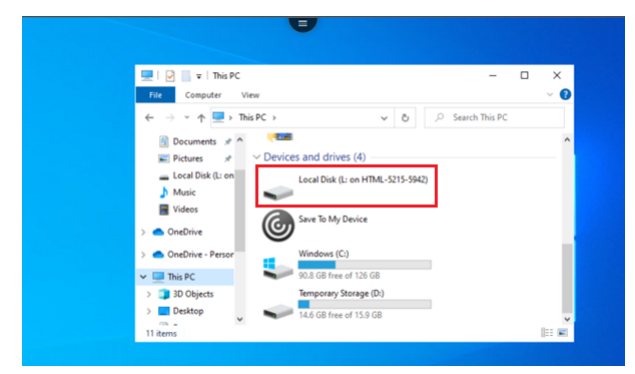

- 4. Clique em **Adicionar**.
- 5. Desconecte e reconecte a sessão.

A sessão exibe a letra da unidade que está mapeada dentro da sessão.

# <span id="page-24-0"></span>**Periféricos**

November 26, 2023

### **Redirecionamento de dispositivo USB**

O redirecionamento de dispositivo USB genérico é compatível com os navegadores Chrome (versão 61 e posteriores) executados nos sistemas operacionais Chrome, Mac e Linux. Esse recurso é suportado em sessões iniciadas por meio de conexões HTTPS seguras. Esse recurso suporta o redirecionamento de dois dispositivos USB simultaneamente.

- 1. Conecte o dispositivo USB ao computador
- 2. Clique no ícone **Dispositivos USB** disponível na barra de ferramentas da sessão.

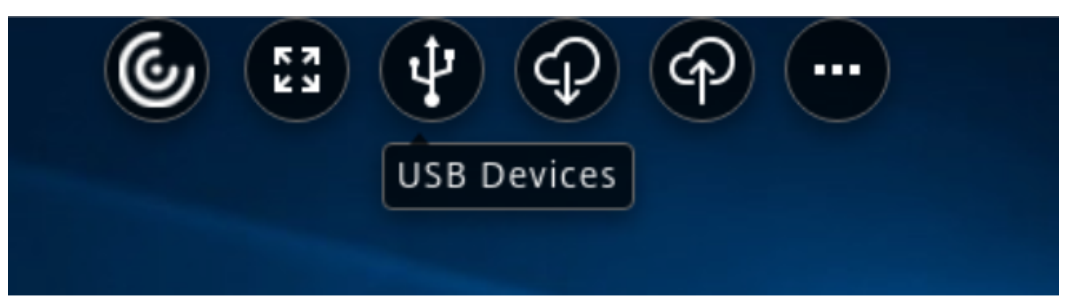

3. Na caixa de diálogo **Dispositivos USB**, clique em **Adicionar**.

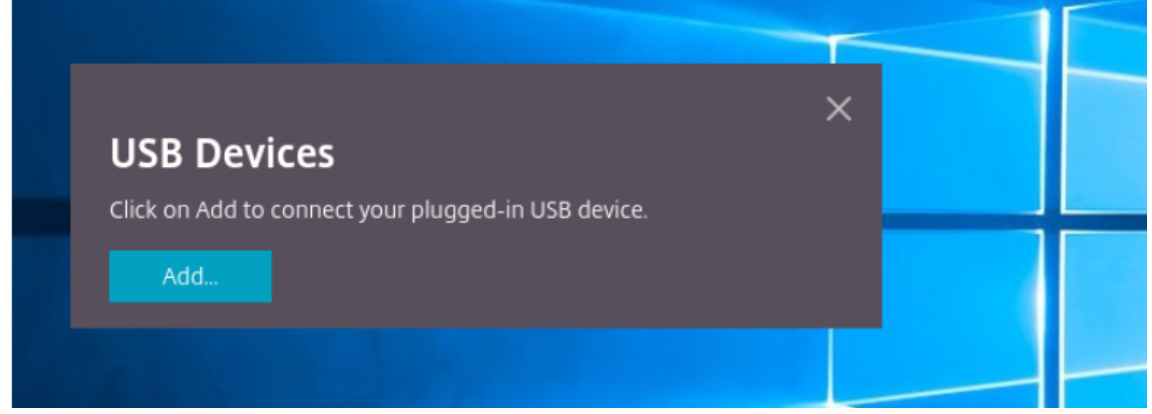

Essa ação abre uma caixa de diálogo do Chrome que exibe uma lista de dispositivos.

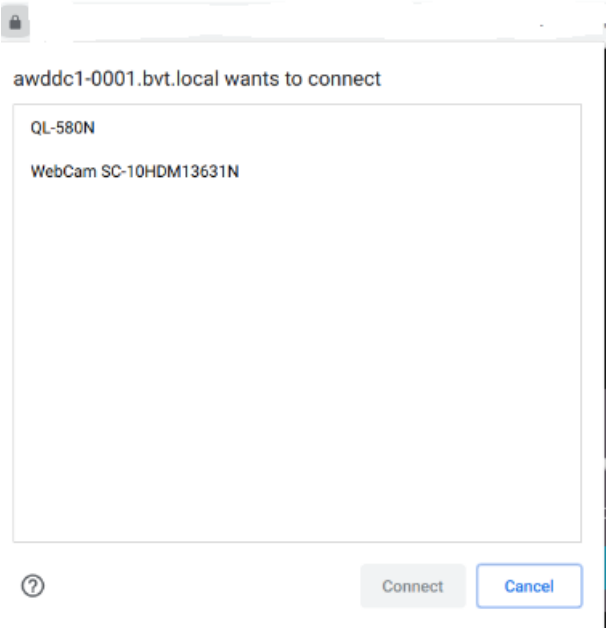

### **Nota:**

A caixa de diálogo do Chrome exibe dispositivos USB que nem sempre são redirecionados por meio do aplicativo Citrix Workspace para HTML5. Os dispositivos USB que podem ser redirecionados por meio do aplicativo Citrix Workspace para HTML5 são exibidos na caixa de diálogo de dispositivos USB dentro do aplicativo.

4. Selecione os dispositivos a serem redirecionados e clique em **Conectar**. Após o redirecionamento bem-sucedido, você retornará à caixa de diálogo **Dispositivos USB** e o dispositivo aparecerá como **Conectado**.

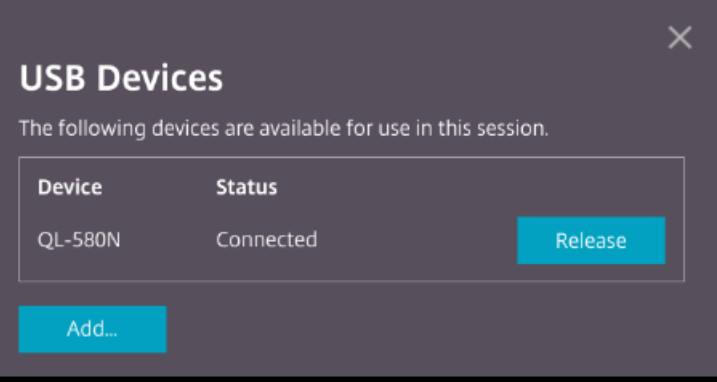

5. Quando você tenta redirecionar um dispositivo USB que não é compatível com o aplicativo Citrix Workspace, a seguinte mensagem de erro é exibida.

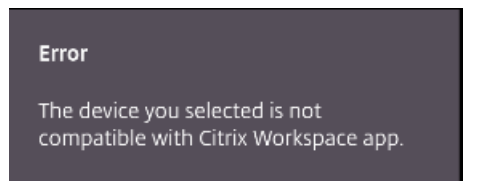

6. Clique em **Liberar** para liberar um dispositivo da sessão remota.

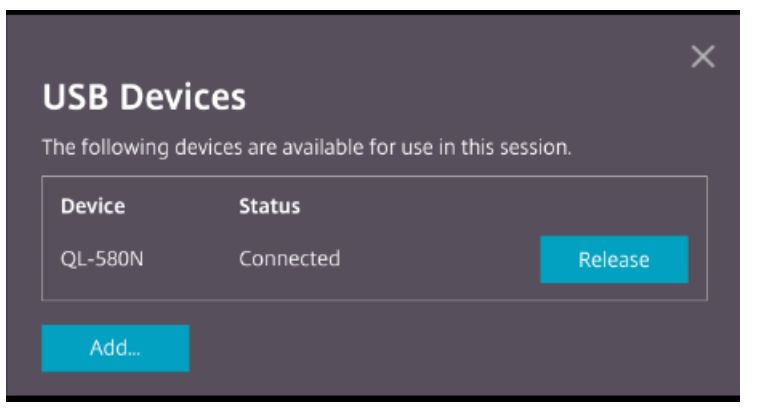

7. Se você iniciar mais de uma sessão, os dispositivos USB conectados dentro de uma sessão difer‑ ente serão exibidos como **Já em uso**. Clique em **Transferir aqui** para transferir os dispositivos para a sessão atual.

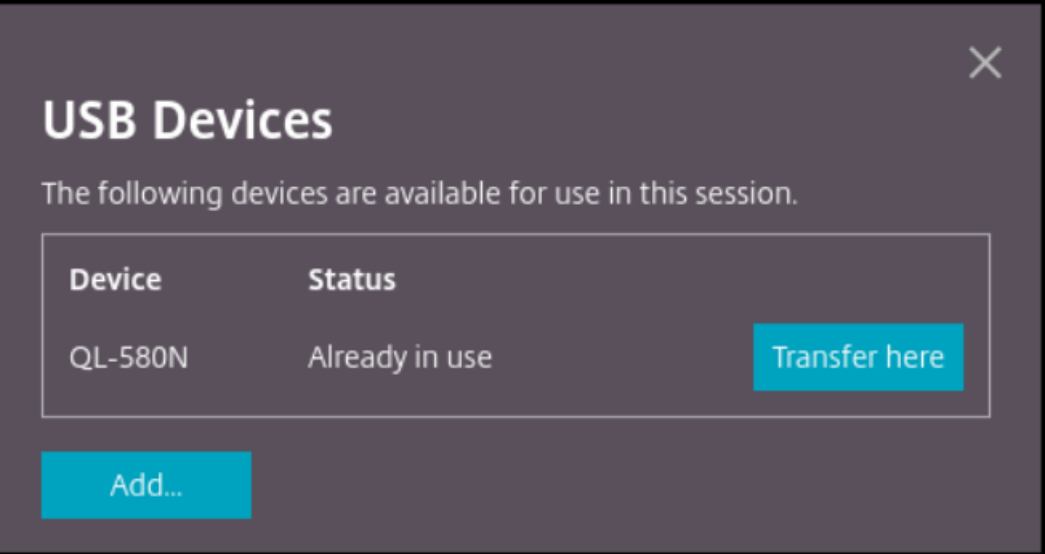

8. Quando você redirecionar mais de um dispositivo USB para uma sessão, clique em **Liberar to‑ dos os dispositivos** para remover os dispositivos da sessão.

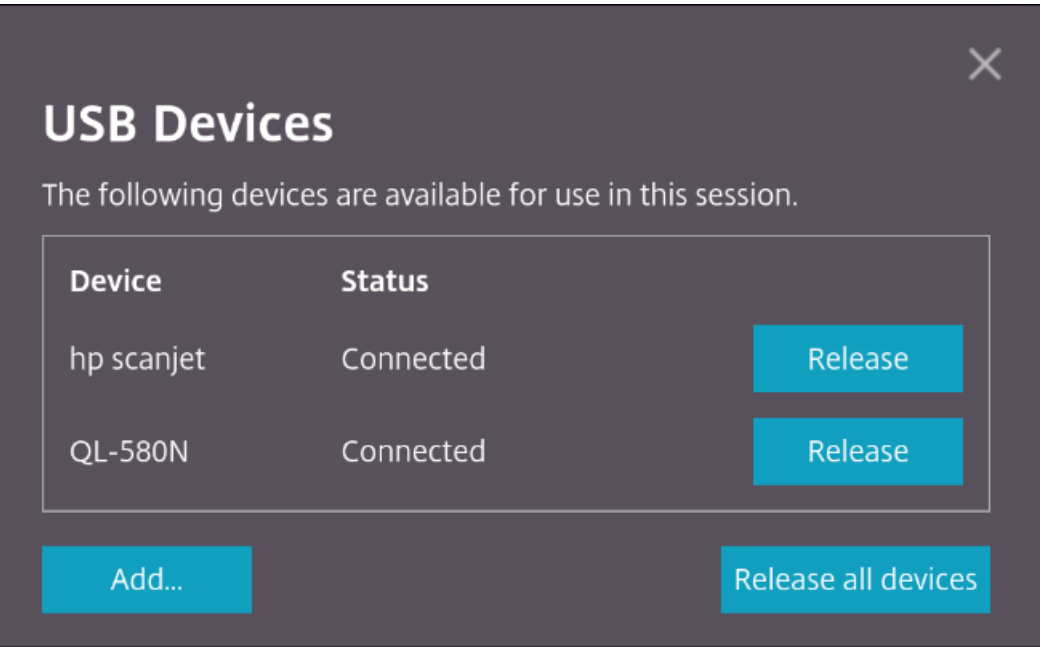

9. Quando você desconecta um dispositivo USB redirecionado do computador sem clicar em **Lib‑ erar**, a seguinte mensagem de erro é exibida.

#### Error

Attempts to connect to the device failed. Verify that the device is plugged and then try again.

O recurso de redirecionamento de dispositivo USB é aplicável somente a dispositivos USB nos quais os sistemas operacionais cliente, como macOS e Chrome, não carregam os drivers do dispositivo por padrão. Por exemplo, o recurso é relevante para a impressora de etiquetas Brother QL-580N.

Caso você não consiga redirecionar dispositivos USB em um sistema operacional Linux, tente configurar as contas de usuário e forneça permissões para abrir os dispositivos USB. Para obter mais infor‑ mações, consulte o documento para desenvolvedores do Google.

### **Comportamentod[o navegador Chrome](https://developers.google.com/web/fundamentals/native-hardware/build-for-webusb#linux)**

• Quando você clica no ícone do cadeado, a guia do navegador mostra a caixa de diálogo Conexão segura. Você pode ver os dispositivos USB para os quais a guia do navegador recebeu permis‑ são do usuário. Embora existam vários dispositivos USB, somente os dispositivos que o cliente Citrix HTML5 pode redirecionar aparecem na caixa de diálogo **Dispositivos USB** Citrix. Esses dispositivos podem ser usados em uma sessão remota.

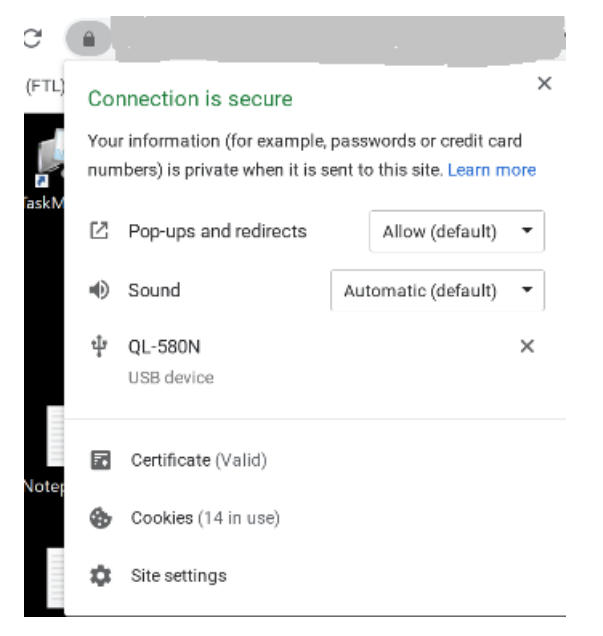

• Se você quiser revogar as permissões de acesso concedidas à guia do navegador, clique no ícone x ao lado do dispositivo USB. O botão **Recarregar** aparecerá. Se você clicar em **Recarregar**, a sessão será encerrada. Reinicie a sessão para que as alterações entrem em vigor.

#### To apply your updated settings to this site, reload this page

#### **Limitações:**

- O recurso de redirecionamento de dispositivo USB não é aplicável a alguns dispositivos USB nos quais o sistema operacional cliente, como o Windows, carrega os drivers de dispositivo por padrão.
- Somente dispositivos USB tipo A podem ser redirecionados para a sessão. Mas você pode conec‑ tar dispositivos Tipo A por meio de um conector Tipo C.
- A liberação de um dispositivo Hub USB pode não resultar na liberação de dispositivos **USB tipo A** conectados.
- Dispositivos HID, dispositivos [de armaz](https://en.wikipedia.org/wiki/USB_hub)enamento em massa e redirecionamento de câmeras da Web podem não funcionar.
- Esse recurso foi testado e é compatível com VDAs executados no Windows 10.
- Esse recurso foi testado para até dois dispositivos USB simultaneamente.

# **Impressão**

September 22, 2023

### **Impressão de PDF**

### **Para configurar a impressão de PDF**

O driver Citrix PDF Universal Printer permite aos usuários imprimir documentos abertos com aplica‑ tivos hospedados ou aplicativos executados em áreas de trabalho virtuais fornecidas pelo XenApp e XenDesktop versão 7.6. Quando um usuário seleciona a opção Citrix PDF Printer, o driver converte o arquivo em PDF e transfere o PDF para o dispositivo local. Em seguida, o PDF é aberto em uma nova guia para visualização e impressão em uma impressora conectada localmente.

### **Experiência aprimorada de impressão de PDF**

Em versões anteriores, quando você tentava imprimir um PDF, a caixa de diálogo de impressão **Con‑ tinuar** era exibida, solicitando sua confirmação para impressão.

Agora, a janela **Imprimir** aparece na sua sessão do Citrix Workspace. Você pode imprimir o documento diretamente pela janela **Imprimir**.

Esse aprimoramento é totalmente suportado e ativado por padrão no Google Chrome e no Mozilla Firefox.

Esse aprimoramento é parcialmente suportado no Internet Explorer 11 com algumas limitações conhecidas e está desativado por padrão.

# **Suporte a toque e mobilidade**

September 22, 2023

### **Suporte para caixas de combinação em plataformas móveis**

A partir da versão 2303, está mais fácil selecionar elementos de IU em uma caixa de combinação em telas pequenas.

### **Aprimoramentos de gestos em dispositivos de toque**

A partir da versão 2304, o aplicativo Citrix Workspace traz aprimoramentos à experiência do usuário final em:

- funcionalidades de gestos, multitoque e do teclado virtual em dispositivos móveis.
- funcionalidade do teclado virtual no modo Tablet.

Em suas sessões do aplicativo Citrix Workspace, você pode usar todos os gestos multitoque familiares, incluindo tocar, deslizar, arrastar, pinçar e ampliar.

A seguir você encontra o guia de gestos:

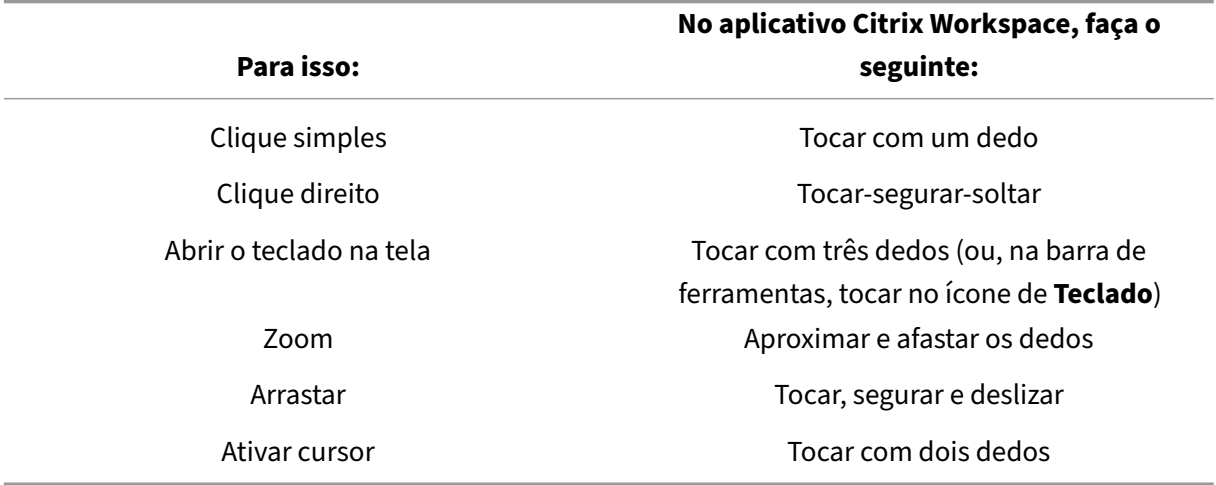

# **Exibição automática do teclado virtual**

A partir da versão 2211, um teclado virtual aparece automaticamente quando você coloca o cursor em um campo editável. Esse recurso aprimora a experiência do usuário em dispositivos com tela sensível ao toque, ao contrário do comportamento anterior em que você precisava clicar no ícone do teclado para visualizar o teclado virtual.

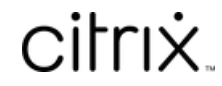

© 2024 Cloud Software Group, Inc. All rights reserved. Cloud Software Group, the Cloud Software Group logo, and other marks appearing herein are property of Cloud Software Group, Inc. and/or one or more of its subsidiaries, and may be registered with the U.S. Patent and Trademark Office and in other countries. All other marks are the property of their respective owner(s).

© 1999–2024 Cloud Software Group, Inc. All rights reserved. 32